# La creación de capas

 $0<sup>1</sup>$  Lines

### **Las opciones de las capas de Photoshop nos pueden ayudar a crear una impresionante imagen compuesta. Digitalfoto les muestra cómo controlarlas para un acabado perfecto.**

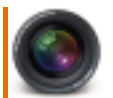

Las capas de Photoshop son el primer gran obstáculo a superar para los que se dedican a las imágenes digitales. Sin embargo, basta con saber cómo crearlas y empezar a sacar el máximo partido de ellas.

Las capas nos permiten descomponer las imágenes en distintos componentes y trabajar sobre cada uno de ellos sin estropear los otros. Las áreas transparentes de las imágenes nos permiten ver la capa de debajo a través de ellas.

Además de poder trabajar con componentes aislados de la imagen, las capas también sirven para modificar la composición de una imagen reajustando el orden. Podemos crear capas de ajuste para editarlas sin que los cambios sean permanentes y aplicar efectos especiales a las capas desde la función Estilos de capa. Para estar seguros de que las capas no terminan siendo un caos absoluto, existen distintas opciones para su gestión, que nos ayudan a organizarlas. Continúe leyendo y descubra cómo tener un perfecto control de las capas de una vez por todas.

Layer Select Filter View Window Help

any con R Few con R por

#### **Más opciones de capa**

Esta paleta de opciones aparece cuando cliqueamos sobre la flecha de la paleta Capas. Desde aquí podemos crear y borrar capas, crear nuevos conjuntos de capas, acceder a los modos de fusión, utilizar las propiedades de capa para nombrar y codificar las capas por color, fusionar las capas y también utilizar la paleta Opciones para modificar el tamaño de la miniatura de la paleta Capas

#### Dock to Palette Well

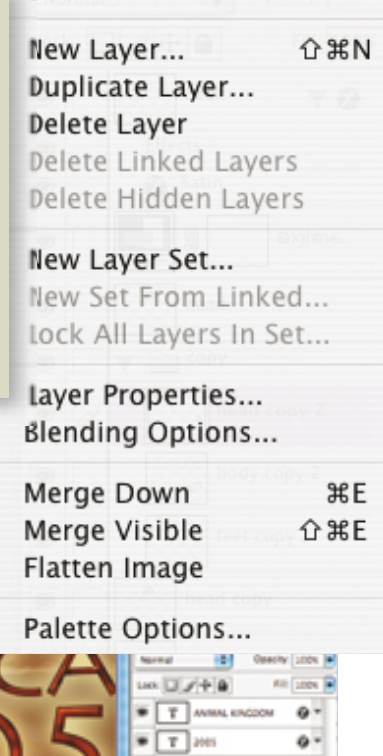

# Bi C Big Cat art.psd @ 50% (Big Cat original, RCB/B#) L'KINGDO  $\ddot{\phantom{a}}$ ö. Court detail  $\blacksquare$ Clear stone  $\blacksquare$   $\blacksquare$   $\blacksquare$   $\blacksquare$   $\blacksquare$   $\blacksquare$   $\blacksquare$   $\blacksquare$   $\blacksquare$ main sky **Ing Sales But It is the only in Una nueva realidad Ajuste de capas** Esta imagen se creó colocando

Al crear una capa de ajuste, aparece una capa como la mostrada. En ella vemos el tipo de capa de ajuste utilizado y cliqueando dos veces sobre ella se abren las opciones para poder continuar ajustándola.

la imagen del felino delante de la fotografía de una puesta de sol. Se utilizaron las capas para modificar el color del felino y ajustarlo al de la puesta de sol.

# **tutorial para la edición de las imágenes**

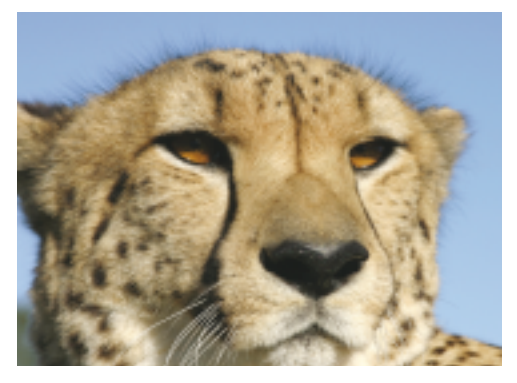

#### **1 La primera imagen**

Abra la primera imagen que desee utilizar. Nosotros hemos optado por esta fotografía de un felino. El cielo es azul y no inspira demasiado la exótica naturaleza del animal, de modo que habrá que darle un poco de salsa con un nuevo fondo.

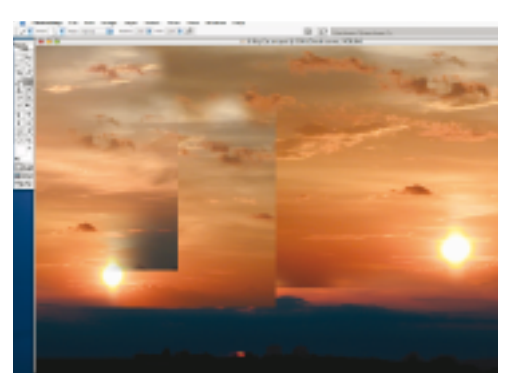

#### **3 Más calidez**

Abra una imagen con un cielo parecido y añada secciones al original para optimizarlo todavía más. Cada una de las nuevas secciones se incluyen en distintas capas para así poder tener un control total. Continúe incorporando componentes al cielo hasta que esté satisfecho con el resultado.

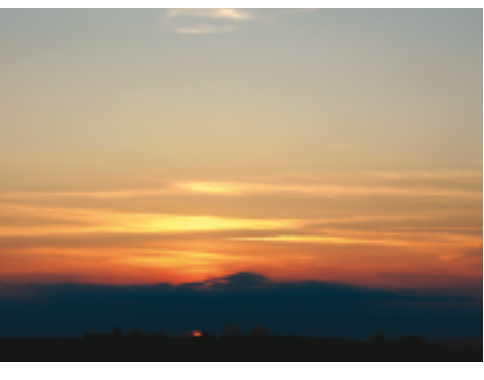

#### **2 La segunda imagen**

Abra la nueva imagen para el fondo. En este caso se trata de una bonita puesta de sol. Colóquela en la capa de encima de la que contiene el felino. Por ahora todavía no surte ningún efecto; lo único que hace es esconderla.

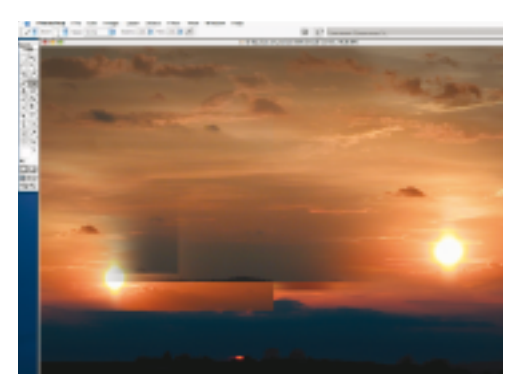

#### **4 Toques finales**

En cuanto todos los componentes del cielo estén en la posición deseada, añada una fusión oscura en el área de arriba con el modo de fusión Multiplicar. De este modo producirá un color base más oscuro. El proceso es perfecto para crear sombras semi transparentes.

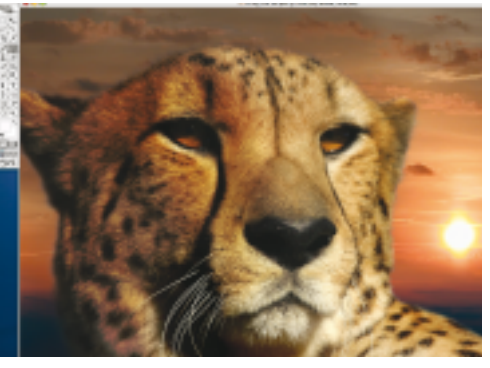

#### **5 Casi perfecto**

Trabaje sobre la primera imagen oscureciendo los colores para que se ajusten a la puesta de sol del fondo, y aplique modos de fusión hasta que el resultado sea realista. Coloque todos los cambios en un conjunto de capas para que le resulte más fácil ver lo que ha hecho.

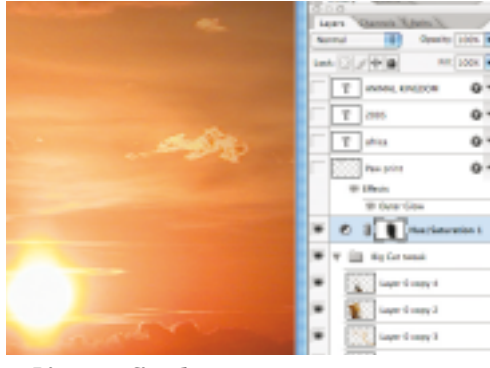

#### **6 Ajustes finales**

El cielo necesita algo de optimización, pero no queremos continuar ajustando el animal, de modo que aplicaremos una máscara de capa. A continuación utilice el comando Tono/ Saturación, que se aplicará sólo sobre las áreas no cubiertas.

## **Opacidad, relleno e iconos**

Para más control de la estética de la imagen debe conocer las opciones de la opacidad. La opacidad determina la forma en que la capa debe reaccionar en unión con otras capas y puede ayudarnos a obtener interesantes efectos. La opacidad se ajusta desde el regulador Opacidad de la paleta Capas. Cuanto más baja sea la opacidad, más transparentes serán los píxeles de la capa. Debajo del regulador Opacidad se encuentra el regulador Relleno, que repercute sobre cualquier píxel pintado de la capa o sobre cualquier sombra, pero que no afecta a la opacidad de los efectos aplicados sobre la capa.

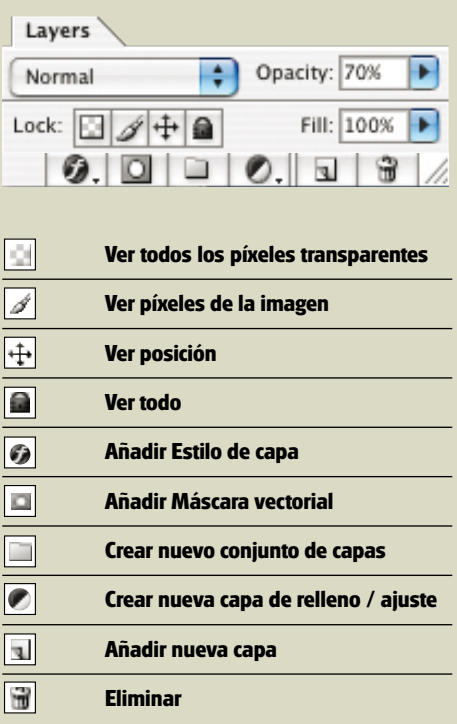

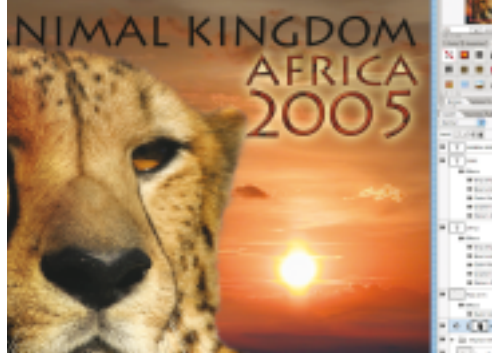

#### **7 Añada algunos efectos**

Aplique texto sobre capas independientes y algún logotipo para terminar de componer la imagen. El texto y el logotipo resultan algo planos, así que aplicaremos distintos efectos para darles más gracia. Coloque los cambios en un conjunto de capas.